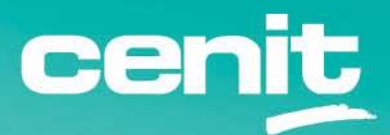

IBM ECM System Monitor Field Guides

Monitoring Listener Metrics

August 29<sup>th</sup>, 2023 CENIT AG Michael Wohland

# Content

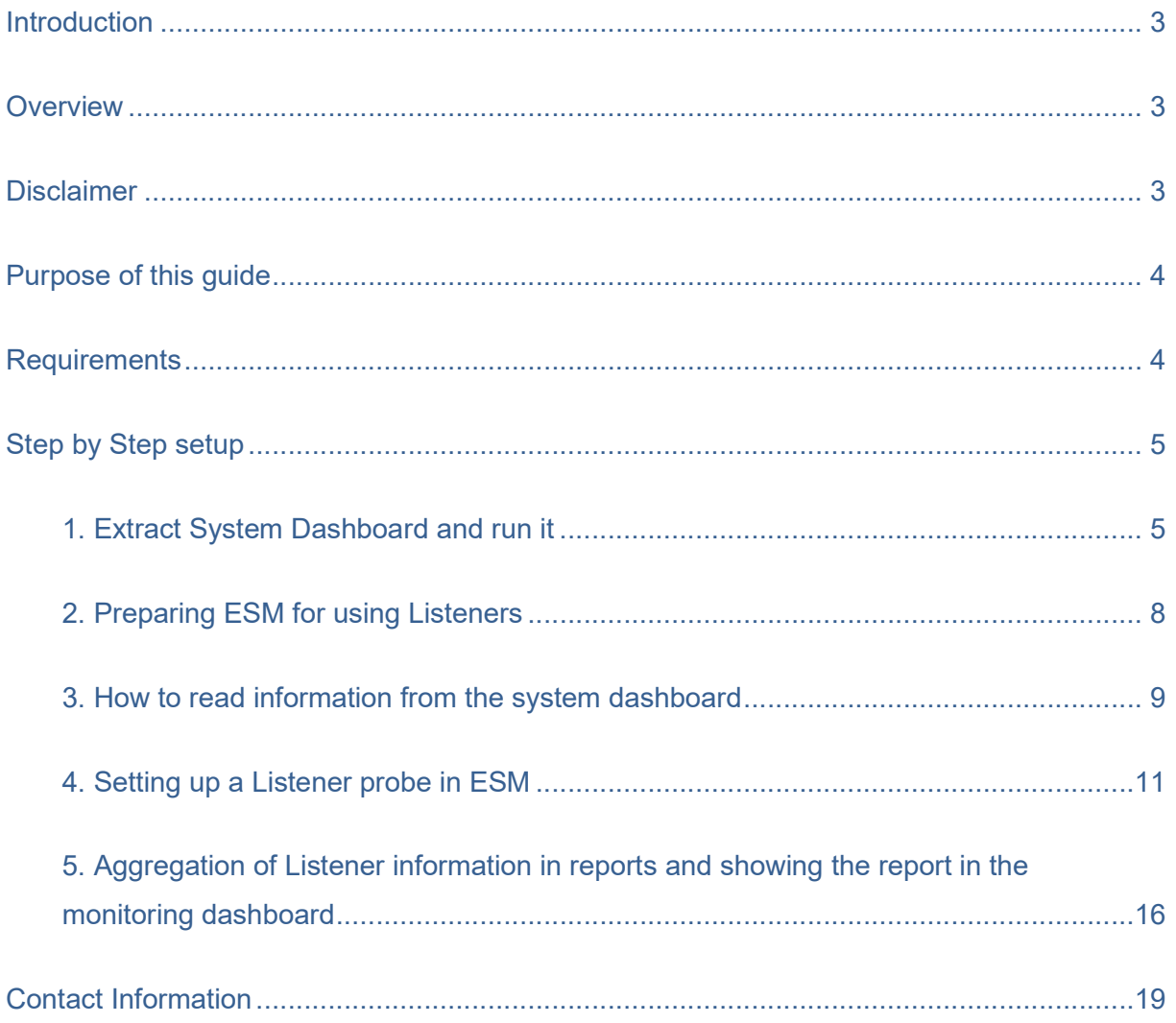

### **Introduction**

### **Overview**

This guide describes in detail, how ESM can be used to monitor performance and capacity metrics provided by IBM Listeners in real-time. The system dashboard is used to gather the Listener objects which will then be used in ESM for monitoring and alerting.

### **Disclaimer**

The content of this document is based on ESM Version 5.5.5.1. The descriptions and guidelines in this document are for informational purposes only. Up-to-dateness, content completeness, appropriateness and validity for all possible scenarios cannot be guaranteed. All information is provided on an as-is basis. The author is not liable for any errors or omissions in this document or any losses, injuries and damages arising from its use.

If you are planning to setup or configure ESM or to adjust an existing installation, it is absolutely necessary to take into account current security whitepapers, release notes and announcements from the official IBM ECM System Monitor product documentation website.

## Purpose of this guide

Many of the IBM Automation engines that are monitored by ESM provide so called Listener / PCH information with performance and capacity metrics. ESM can access this API and read the information. Afterwards it can be displayed in the ESM console. This guide will support you in setting up such probes.

### **Requirements**

Port 32775 must be accessible on the Servers that run the Software like CPE

The System Dashboard is required. The latest Version can be download from Fix Central. Search for the following:

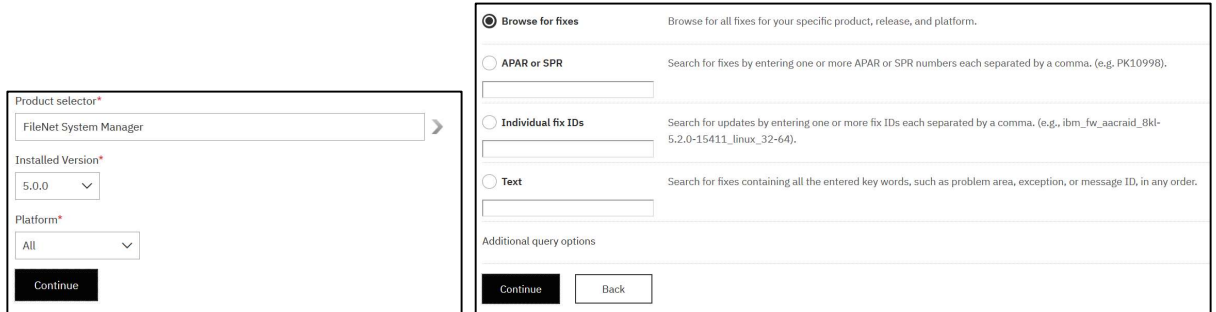

### Download this file:

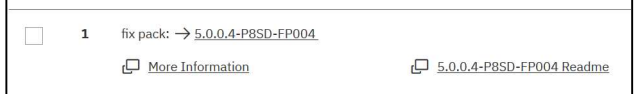

### You can also try this link:

https://www.ibm.com/support/fixcentral/swg/selectFixes?parent=FileNet%20Product%20Fam ily&product=ibm/Information+Management/FileNet+System+Manager&release=5.0.0&platfor m=All&function=all

## Step by Step setup

## 1. Extract System Dashboard and run it

The downloaded file is a zip file. It must be extracted to any location. There is no need to do an installation. After the file is extracted you´ll find two files named Dashboard.bat and Dashboard.sh. In this example I am using it on Windows, so I need to adjust the .bat file. Open the Dasnboard.bat in an editor.

```
[@ECHO OFF 
start "" "javaw" -Xms128m -Xmx1100m -cp 
.;libs\forms_rt.jar;libs\chart.jar;libs\chart.ext.jar;libs\log4j-
1.2.17.jar;mgrlib.jar;mgr.jar com/filenet/PchMgr/Manager AcceptLicense
@echo In order to run the System Dashboard, you must indicate that you 
accept the license. Please update the line above to indicate that you 
accept the license 
@echo by adding AcceptLicense to the end of the line. The line below 
provides an example of the command updated with the AcceptLicense parameter 
@echo start "" "javaw" -Xms128m -Xmx1100m -cp 
.;libs\forms_rt.jar;libs\chart.jar;libs\chart.ext.jar;libs\log4j-
1.2.17.jar;mgrlib.jar;mgr.jar com/filenet/PchMgr/Manager AcceptLicense
```
In the "start …" line the red highlighted AcceptLicense must be added at the end. Otherwise the tool will not start. Save the file afterwards.

Start the System Dashboard by executing the Dashboard.bat

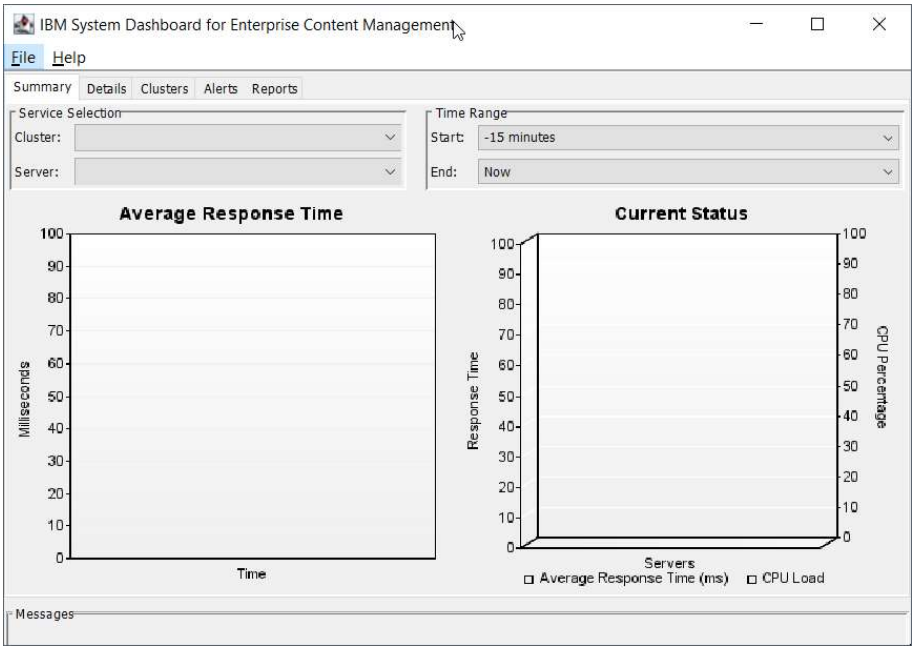

Once the Software is started switch to the Clusters tab and click on the "New …" button on the right. Specify a name for the cluster:

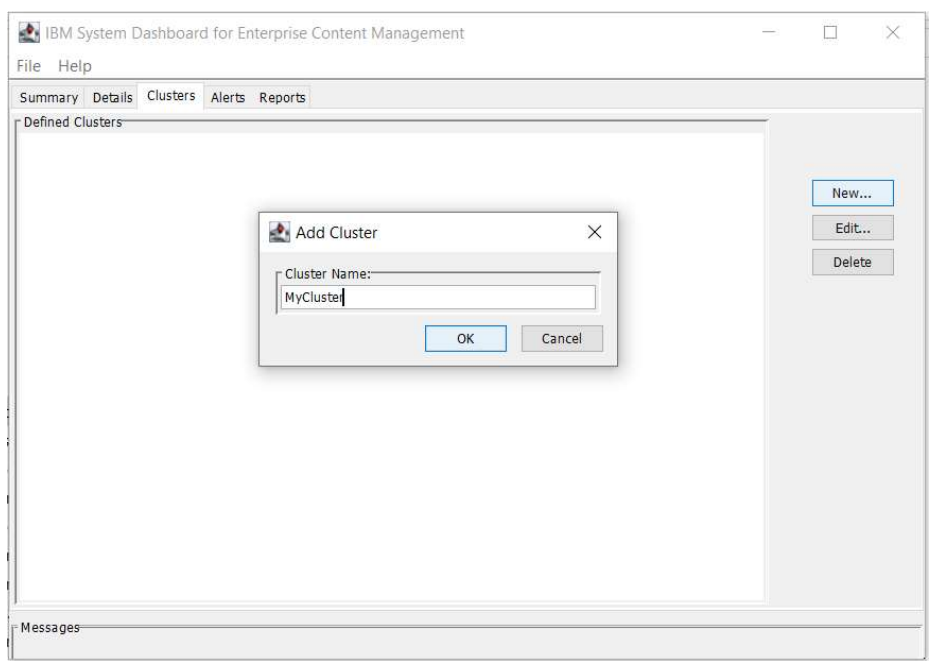

Select the new Cluster from the Defined Clusters Window and click on the "Edit …" button on the right. This will open the Cluster Editor in which you can add hosts. The port is usually 32775. For the interval do not go lower than 120 seconds. The interval defines the push interval (update) of the object. The default is every 15 min.

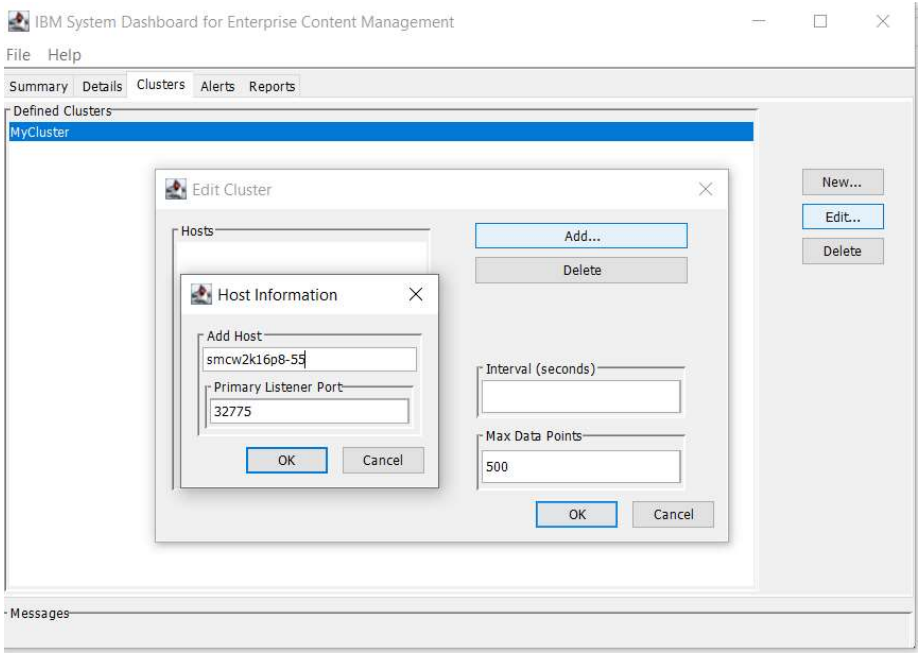

Once you have completed the list of hosts, click on "OK" in the Cluster Editor. The System Dashboard will connect to the Listener and will display all connected Listeners at the bottom.

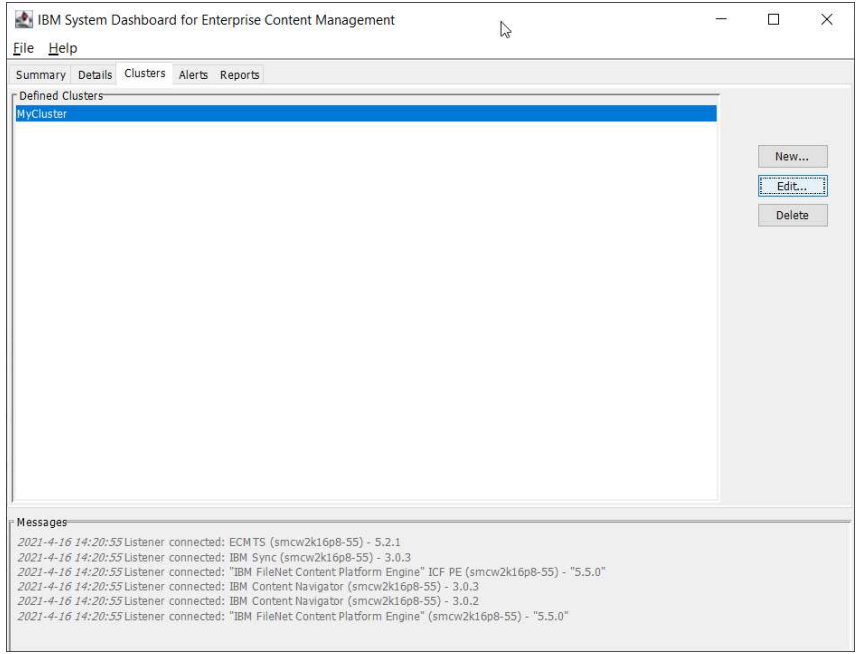

Via "File" in the menu you can save the cluster configuration if you like.

## 2. Preparing ESM for using Listeners

Before an ESM Agent can read the Listener information a subsystem from type Listener must be defined, that configures the connection to the corresponding server and port. If the ESM agents are running on the same server like the software monitored I usually prefer to setup just one Listener subsystem which I call LocalListener, as the agent can connect to localhost on port 32775. If that is not possible, the connection can also be established as a remote connection. In the subsystem the server name must be used in that case and of course the port must be accessible from "outside" of the system.

The subsystem that I have created in my ESM Console looks like this:

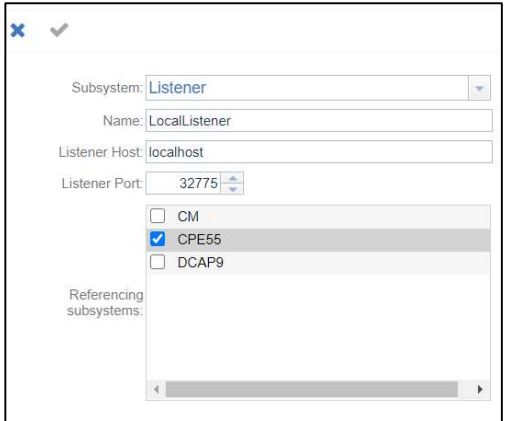

I am just referencing my CPE Subsystem here since I don't have more to reference. If you have several CPEs or additional Servers like ICN, Case Manager etc. you can also reference those.

At some subsystems you might get asked for Listener Application Names or Instances, e.g. on the CPE Subsystem. This information can be gathered from the System Dashboard – see next step.

## 3. How to read information from the system dashboard

Open the system dashboard and establish the connection to your server(s) as described in Step 1. If you have saved the cluster configuration as an xml file, you can also load it if needed.

Switch to the "Details" tab and double click on the name of the cluster configuration – in my case "MyCluster", the window will look like this afterwards:

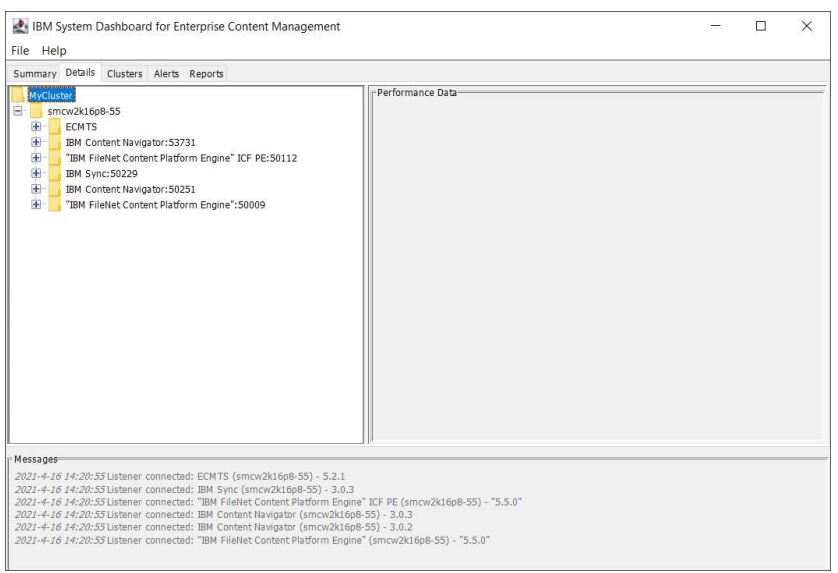

For each server that is part of you configuration you will get one entry with the server name. Below server name available Listener applications are given. In the screen these are

- 
- IBM Content Navigator: 53731  $\rightarrow$  Content Navigator
- "IBM FileNet Content Platform Engine" ICF PE: 50112  $\rightarrow$  PE Part
- 
- IBM Content Navigator: 50251  $\rightarrow$  acce Console
- "IBM FileNet Content Platform Engine":  $50009$   $\rightarrow$  CE Part

ECMTS is the first (Master) Listener in this case, this runs on 32775. All others are having their internal port number given after the ":". Nevertheless ESM just needs the master port and still can read from the others.

I do have two Instances of IBM Content Navigator, one reflects the acce page of the CPE in my case.

It is possible to run two or more instances of the same type on one server. This is where the Listener instance parameter in the ESM steps determines which of the instances it should read from. Unfortunately not all of the managed engines do offer the instance.

- ECMTS  $\rightarrow$  Master
	-
	-
- $\bullet$  IBM Sync Tool
	-
	-

The instance is shown in the environment object as app instance and usually reflects the installation path of the software or deployed application. Also the actual application name (app\_name) and application version (app\_version) are given here. You can use these three for the configuration of the subsystem or probe in ESM.

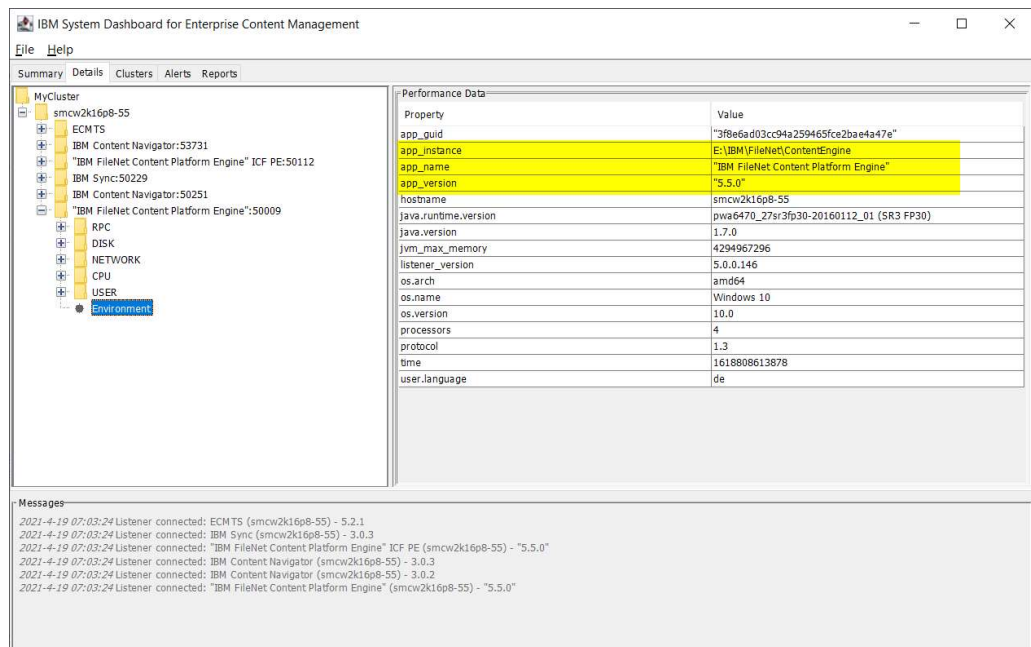

For the configuration of the probe you will also need the so called Listener path. The Listener path reflects the "drill down" of the object in system dashboard and the requested information. In the example below this is **/USER/BASEOS/Document/Loads/Total Count** where /USER/BASEOS/Document/Load is the object and /Total Count is the information.

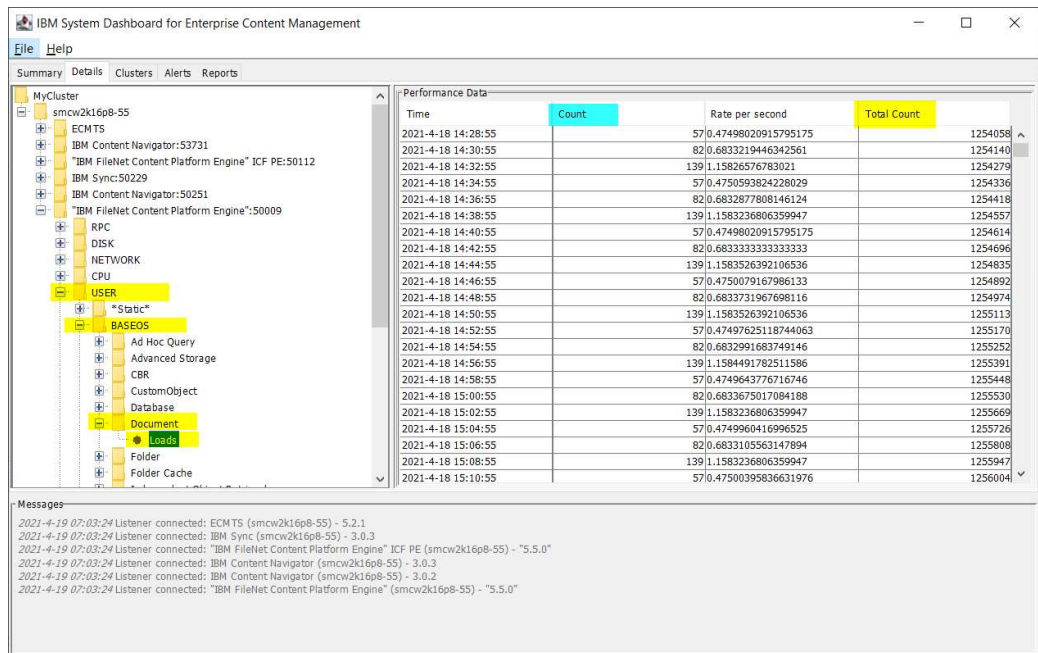

In this example you can also see the Count. The Count is calculated by the System Dashboard out of the current and previous Total Count. It cannot be used as parameter info in the Listener path in ESM. The information available is:

- $\bullet$  min
- max
- standard deviation
- average
- value
- total count

Check the System Dashboard which of those is available for the object.

#### Hint:

The Listener object in most cases just contains raw data information, the counter is reset to 0 once the software is restarted in this case. In the example above the Total Count will be 0 after the CPE is started. This also leads to the fact that some of the objects are not available at the start of the software and will only become available once such an object was counted. E.g. /USER/BASEOS/Document/Delete instead of Load

### 4. Setting up a Listener probe in ESM

As already mentioned some of the information given above is either needed in the subsystem already or during the probe setup.

#### CPE Listener probes using predefined information:

There are some CPE specific Listener probes. Therefore some CPE Listener information needs to be defined in the subsystem already:

#### **A** Subsystem

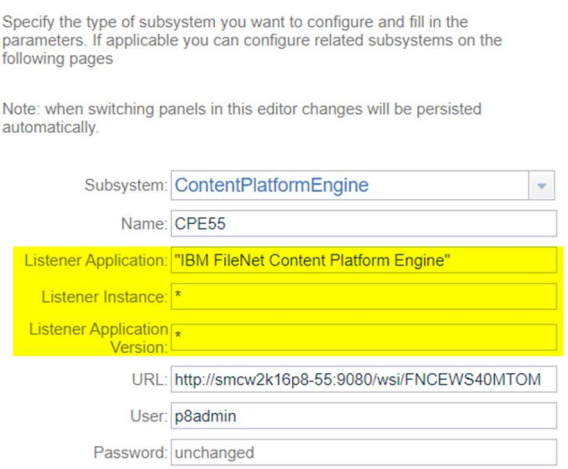

As you can see, \* is given in this example for the "Listener Instance" and "Listener Application Version". This is possible in this case as only one CPE Instance is running on my CPE Server. If you have several instances running, specify the instance and or version here as well. Otherwise the information is requested from all of the instances.

#### Setting up the probes:

There are some predefined probes for the CPE Subsystem where the full object path is automatically set. In some cases additional probe parameters like the Objectstore name needs to be given, as this is a part that can differ in the Listener object. The predefined probes are:

- CeObjectstoreChangesFailed
- CeObjectstoreClbInterestBaseObjectsFailed
- CeObjectstoreClbNotificationItemObjectsFailed
- CeObjectstoreClbNotificationUserObjectsFailed
- CeObjectstoreClbSeedlistEntryObjectsFailed
- CeObjectstoreClbShareObjectsFailed
- CeObjectstoreIndexingExceptions
- CeObjectstorePublishRequestsFailed
- CeObjectstoreQueueItemsFailed
- CeObjectstoreSweepActivityQueueFailed
- CeObjectstoreSweepAnnotationsFailed
- CeObjectstoreSweepBackgroundSearchesFailed
- CeObjectstoreSweepDocVersionsFailed
- CeObjectstoreSweepEmailQueueFailed
- CeObjectstoreSweepFrameworkExceptions
- CeObjectstoreSweepNotificationQueueFailed
- CeObjectstoreSweepThumbnailRequestFailed
- CeObjectstoreSweepTranscriptionRequestFailed
- CeRpcRequestsFailed

### Example (CeObjectstoreChangesFailed):

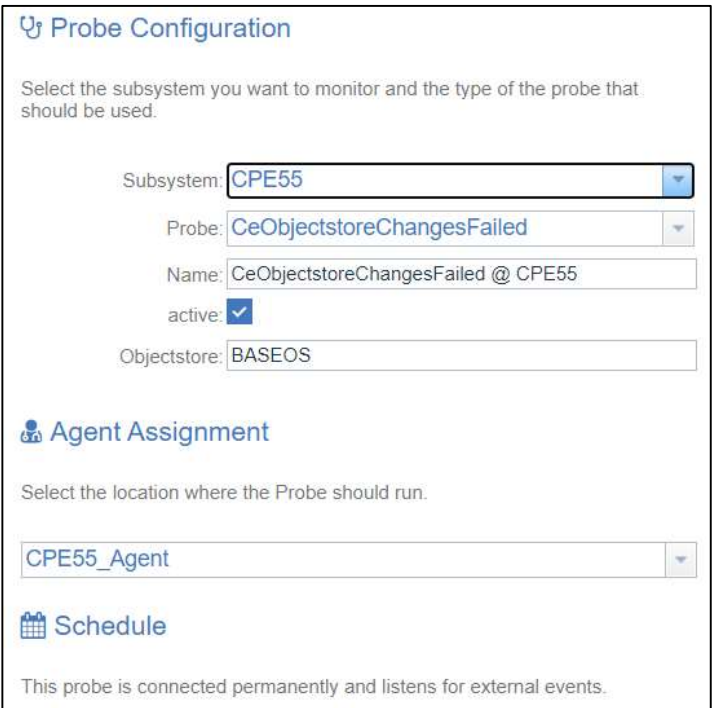

Furthermore there are some CPE Listener Probes where the first part of the object path is already given. The partially predefined probes are:

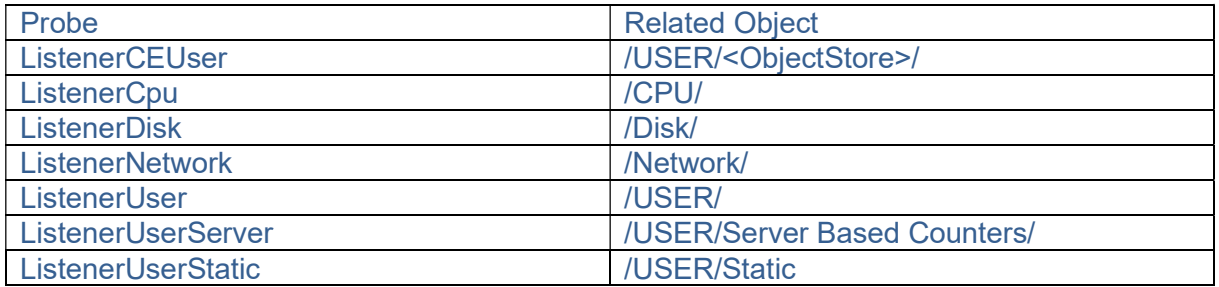

Additional parameter for the probes are:

- <ObjectStore> in case of the ListenerCEUser
- Param Prefix
- Parameter To Check

This combined reflects the following Example (ListenerCEUser):

/USER/<object\_store>/<param\_prefix>/<param\_to\_check>/Total Count

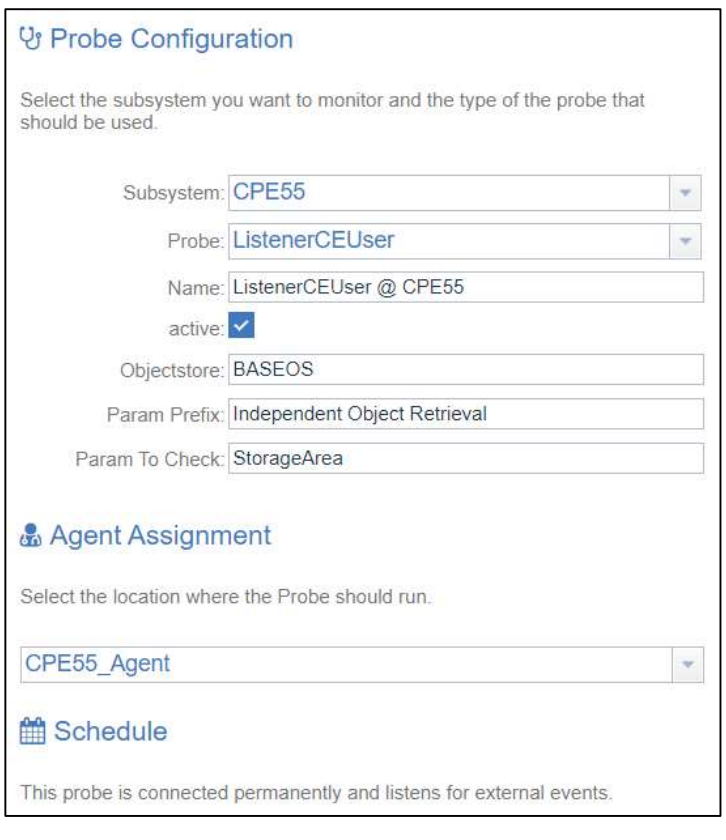

### Hint:

Unfortunately the requested information for the partially predefined probes is always "Total Count" which does not fit all of the possible objects and therefore these probes are not usable in such a case. Please check the "System Dashboard" first if it fits.

#### Listener Probes without predefinition:

There are two probes (Listener and ListenerForLicences) for the subsystem type Listener. For both the "Application Name", "Application Instance" and "Application Version" can be given in the probe setup.

The "ListenerForLicences" probe requests a specific object and therefore in addition only the "Request Type" must be given. No "Listener Path" is needed.

Example (ListenerForLicences):

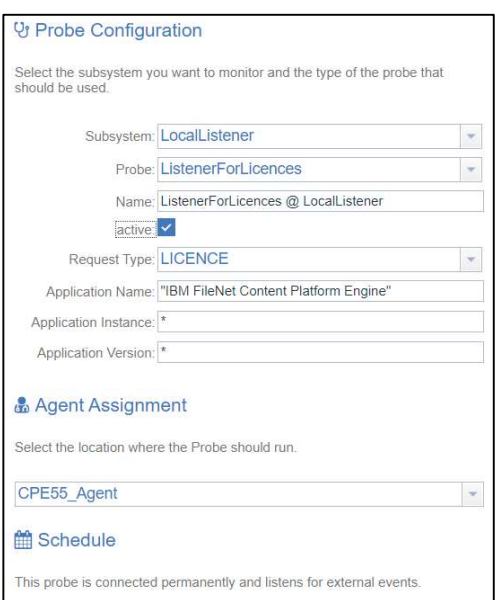

The Listener probe is the generic implementation of all of the other "Listener" probes. The full "Listener Path" must be given here.

Example (Listener):

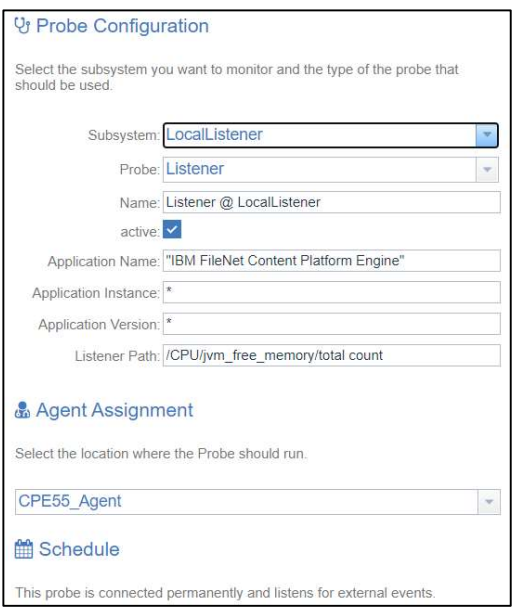

### Setup of the "Evalution" (Page 2 of the probe config) for all Listener probes:

One thing all of the Listener probes have in common is the setup of the evaluation. No matter which kind of value mapping you want to use, at the beginning of the table you should add three additional entries for message mapping.

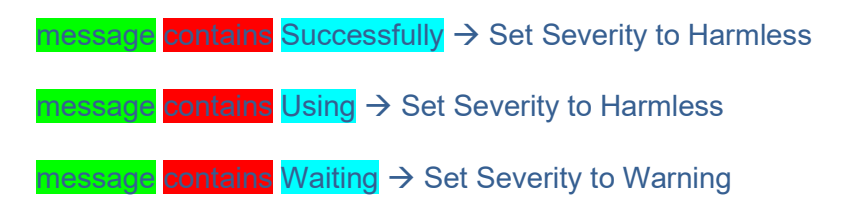

Example:

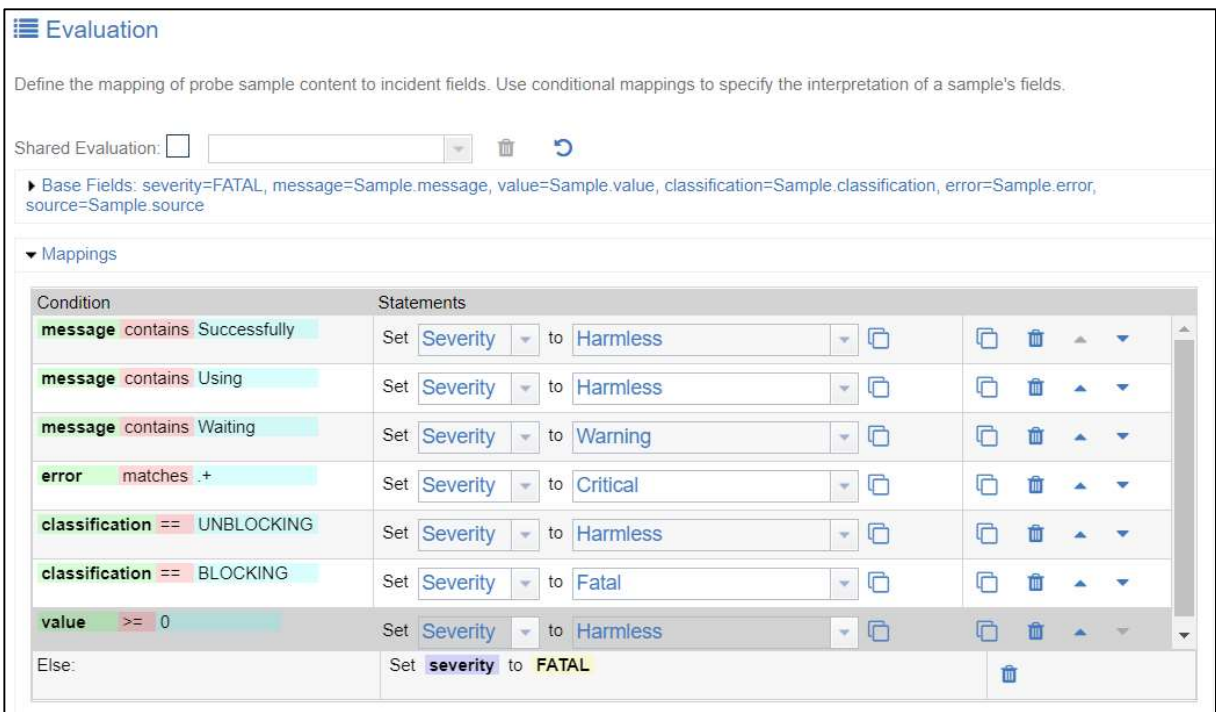

The three entries reflect the three possible status information of the Listener probes that will be send at the startup of the agent. The agent connects to the Listener port and then sends a status information:

Successfully connected  $\ldots \rightarrow$  The agent could connect to the Listener  $\ldots$ 

Using existing  $\ldots \rightarrow$  The agent uses an already established connection  $\ldots$ 

Waiting for  $\ldots \rightarrow$  The agent was not able to establish the connection so far  $\ldots$ 

Select from the drop down between "First" or "Always".

The actual incident for the probe can be reviewed as usual in the "Monitoring Dashboard".

### 5. Aggregation of Listener information in reports and showing the report in the monitoring dashboard

As mentioned above, most of the Listener object will be reset to 0 at software startup. Due to that the generated report might look odd at the time the software was restarted.

Since the information is usually only a counted value after the restart of the software, ESM offers the possibility of aggregation, so far delta aggregation is possible. ESM uses the report functionality to create a report which then can be shown in the monitoring dashboard.

The "Monitoring Dashboard" always shows the latest report that was created. Meaning if the report is created e.g. every 2 minutes, the portlet in the dashboard is also updated also every 2 minutes.

#### Example setup of the Report:

#### Report Configuration

Enter a name, select one or more situations and the type of the chart that should be used.

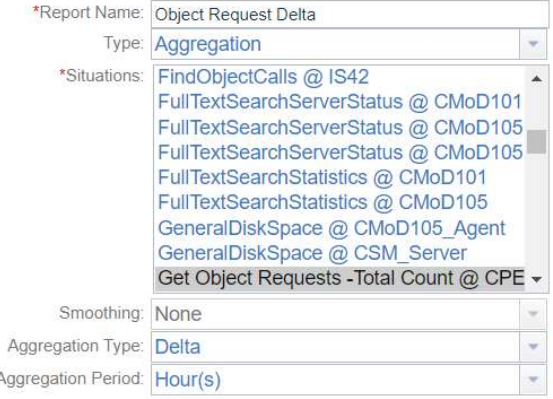

#### **■** Schedule

Server time is used but browser displays local time.

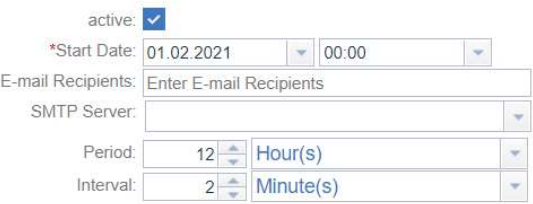

### Description for this kind of report:

Type: Must be set to "Aggregation".

**Situation:** Select only one Situation  $\rightarrow$  Only one will be shown in the dashboard portlet

Aggregation Type: Currently only "Delta" is possible

Aggregation Period: Select the aggregation period from the drop down. You can choose between "Auto", "Hours(s)", "Day(s)" and "Week(s)". This defines the period for which the aggregation is created. It is always the full hour, day and week. Auto will automatically define the period, it depends on the period that is given for the schedule of the report.

Active: This report must be scheduled

Start Date: Defines the date for the first generation of the report – could be in future or past.

Period: The period defines the timeframe for the reported graph. Once the scheduler starts it is going back the interval and reports over this period. Possible selections are.

- Hours(s)
- $\bullet$  Day(s)
- Week(s)
- Month(s)
- Year(s)

Interval: Defines the timeframe for the next run of the report. Possible selections are.

- Second(s)
- Minute(s)
- Hours(s)
- $\bullet$  Day(s)
- Week(s)
- Month(s)
- Year(s)

These settings will generate a new report every 2 minutes (Interval). The report will contain 12 hours of data (Period). For each hour (Aggregation Period) on bar is created. For the current "Aggregation Period" the delta is created out of the current information and last information from the previous "Aggregation Period" (Hour in this case). For the previous (completed) "Aggregation period(s)" the delta is always created out of the last information from those.

After the report is generated it can be added to the monitoring dashboard. Select the "Monitoring Dashboard" and the "Report" from the left tree. All reports that are from type aggregation have the add button on the right.

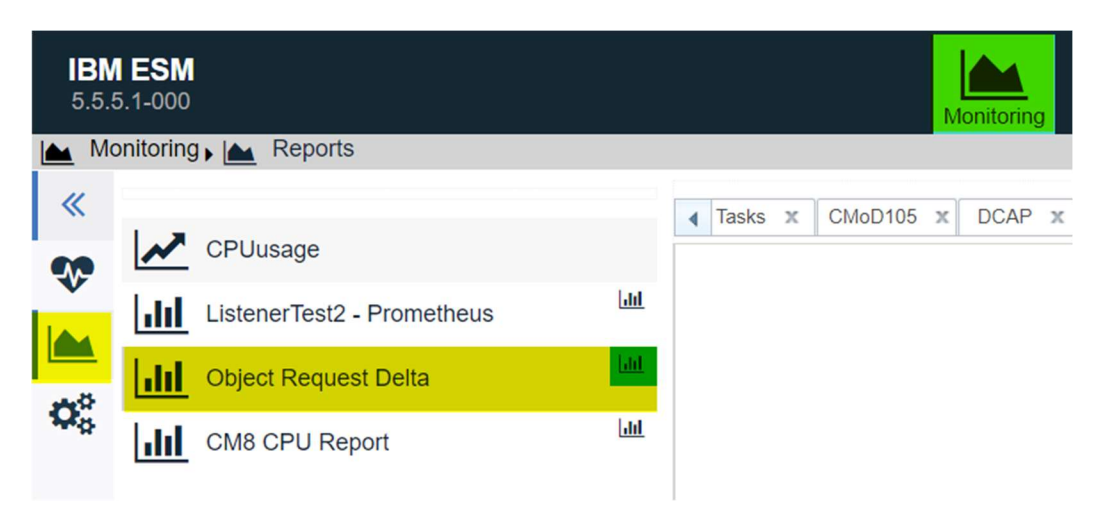

The created report portlet looks like this:

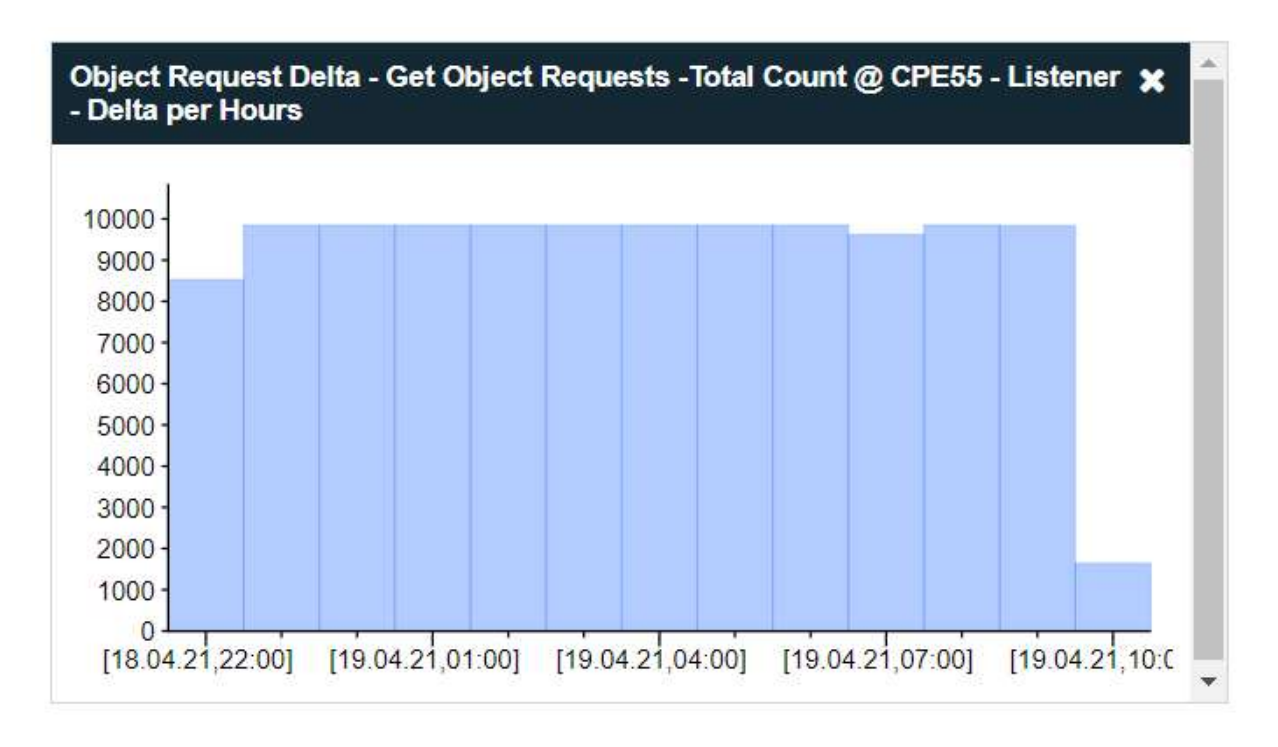

.

# Contact Information

If you have any questions, please contact us at **ECM.SystemMonitor@cenit.com**.

CENIT AG Phone: +49 711 7825 30 Email: ECM.SystemMonitor@cenit.com